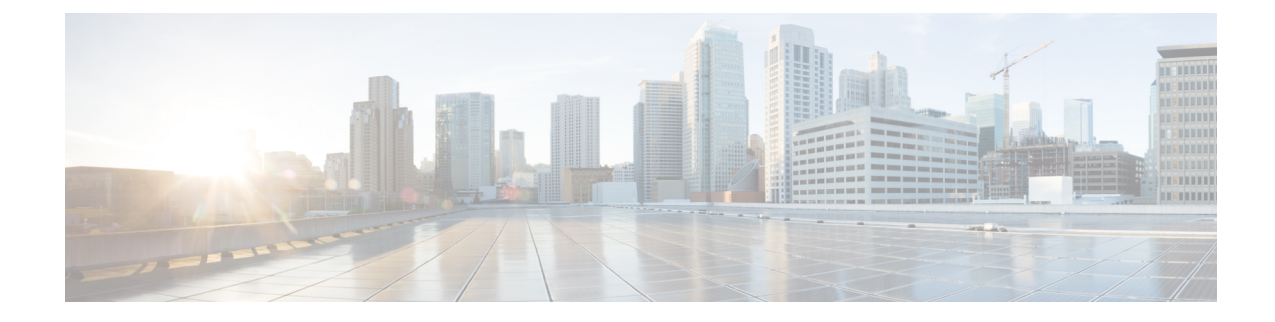

# セットアップウィザードを使用した**Cisco Cloud Network Controller** の構成

- セットアップ ウィザードを使用した Cisco Cloud Network Controller の構成 (1 ページ)
- Cisco Cloud Network Controller セットアップ ウィザードの構成の確認 (9 ページ)

## セットアップ ウィザードを使用した **Cisco Cloud Network Controller** の構成

CiscoCloud NetworkControllerのクラウドインフラストラクチャ構成をセットアップするには、 このトピックの手順に従ってください。Cisco Cloud Network Controller は、必要な Google Cloud の構造を自動的に展開します。

### 始める前に

このタスクの前提条件は次のとおりです。

- 少なくとも 2 つの Google Cloud プロジェクトがあります。1 つは ACI インフラ用で、もう 1 つはテナントごとです。
- Google Cloud での Cisco Cloud Network [Controller](cisco-cloud-network-controller-for-gcp-installation-guide-260x_chapter4.pdf#nameddest=unique_13) の展開 に記載されている手順を正常に完 了しました。

ステップ **1** Cisco Cloud Network Controller の IP アドレスを特定します。

管理 IP アドレスは、Google Cloud での Cisco Cloud Network [Controller](cisco-cloud-network-controller-for-gcp-installation-guide-260x_chapter4.pdf#nameddest=unique_20) の展開 の展開マネージャーからの 出力の最後に表示される IP アドレスです。

**[**コンピューティング エンジン(**Compute Engine**)**]** > **[VM** インスタンス(**VM instances**)**]**に移動して、 Cisco Cloud Network Controller の IP アドレスを見つけることもできます。[外部 IP] 列に表示される IP ア ドレスは、Cisco Cloud Network Controller の IP アドレスです。

ステップ **2** ブラウザ ウィンドウを開き、セキュア バージョンの HTTP(https://)を使用して、URL フィールド に IP アドレスを貼り付け、Return を押してこの Cisco Cloud Network Controller にアクセスします。

たとえば、https://192.168.0.0 と入力します。

**[**リスクを無視して証明書を受け入れる(**Ignore Risk and Accept Certificate**)**]** というメッセージが表示 された場合は、証明書を受け入れて続行します。

- ステップ **3** Cisco Cloud Network Controller のログイン ページに次の情報を入力します。
	- ユーザ名:このフィールドにadminと入力します。
	- **[**パスワード(**Password**)**]**:Cisco Cloud Network Controller にログインするために指定したパスワー ドを入力します。
	- ドメイン:**[**ドメイン(**Domain**)**]**フィールドが表示された場合は、デフォルトの[ドメイン(Domain)] エントリをそのままにします。
- ステップ **4** ページの下部にある **[**ログイン**]** をクリックします。
	- ログインしようとしたときに、RESTエンドポイントのユーザ認証データストアが初期化され ていないなどのエラー メッセージが表示された場合は、このファブリック ノードのファブ リックメンバーシップステータスを確認し、数分待ってから数分後に再試行してください。 また、ログインするためにページを更新する必要があります。 (注)

[Cisco Cloud Network Controller へようこそ(Welcome to Cisco Cloud Network Controller)] セットアップ ウィザードのページが表示されます。

ステップ **5 [**セットアップの開始(**Begin Set Up**)**]** をクリックします。

**[**基本設定(**Let's Configure the Basics**)**]** ページが表示され、次の領域が設定されます。

- **DNS** サーバと **NTP** サーバ
- リージョン管理
- 詳細設定
- スマート ライセンス
- ステップ **6 [DNS** と **NTP** サーバ(**DNS and NTP Servers**)**]** 行で、**[**構成の編集(**Edit Configuration**)**]** をクリックし ます。

**[DNS** と **NTP** サーバ(**DNS and NTP Servers**)**]** ページが表示されます。

- ステップ **7 [DNS** と **NTP** サーバ(**DNS and NTP Servers**)**]** ページで、必要に応じて DNS サーバと NTP サーバを追 加します。
	- DNS サーバはデフォルトですでに設定されています。特定の DNS サーバを使用する場合は、DNS サーバを追加します。
	- NTP サーバはデフォルトでは設定されないため、NTP サーバを設定することを推奨します。NTP サーバを設定し、DNS サーバを設定しない場合は、7.d (3 ページ) に進みます。
- a) 特定の DNS サーバを使用する場合は、**[DNS** サーバ(**DNS Servers**)**]** 領域で **[+ DNS** プロバイダの追 加(**+ Add DNS Provider**)**]** をクリックします。
- b) DNS サーバのIP アドレスを入力し、必要に応じて[優先DNS プロバイダー (Preferred DNS Provider) ] の横にあるボックスをオンにします。
- c) DNSサーバの横にあるチェックマークをクリックし、追加する追加のDNSサーバについて繰り返し ます。
- d) **[NTP** サーバ(**NTP Servers**)**]** 領域で、**[+** プロバイダの追加(**+ Add Provider**)**]** をクリックします。
- e) NTPサーバのIPアドレスを入力し、必要に応じて[優先NTPプロバイダー (Preferred NTP Provider) 1の 横にあるボックスをオンにします。
- f) NTP サーバの横にあるチェックマークをクリックし、追加する NTP サーバを繰り返します。
- ステップ **8** DNS サーバと NTP サーバの追加が完了したら、**[**保存して続行(**Save and Continue**)**]** をクリックしま す。

**[Let's Configure the Basics]** ページが再び表示されます。

ステップ **9 [**リージョン管理(**Region Management**)**]** 行で、**[**開始(**Begin**)**]** をクリックします。

**[**地域管理(**Region Management**)**]** ページが表示されます。

ステップ **10** ページ内のすべてのリージョンが選択されていることを確認します。

Google Cloud では、VPC リソースはすべての Google Cloud リージョンにまたがるグローバル リソースで す。デフォルトでは、すべてのリージョンが Google Cloud によって管理され(すべてのリージョンが選 択され、選択解除できません)、リージョン間接続が存在します。

- ステップ **11** サイト間接続や外部接続を設定するかどうかを決定します。
	- **[Catalyst 8000Vs]**:サイト間のユースケースで、サイト間の接続に Cisco Catalyst 8000V ルータを使 用する場合には、リージョンのこのコラムのボックスをオンにします。これはリリース 25.0(5) で導 入された機能であり、Cisco Catalyst 8000V ルータを使用して、Google Cloud サイトと他のクラウド サイトまたは ACI オンプレミス サイトとの間のサイト間接続で BGP-EVPN 接続を構成できるよう にします。詳細については、*Cisco Cloud Network [Controller](https://www.cisco.com/c/en/us/support/cloud-systems-management/cloud-application-policy-infrastructure-controller/series.html) for Google Cloud* ユーザー ガイドの 「BGP-EVPN を使用したサイト間接続」を参照してください。
	- **[Google Cloud** ルータを使用した外部接続(**External Connectivityusing Routers**)**]**: 外部ネットワー ク接続にGoogle Cloudルータを使用するリージョンのこの列のボックスをオンにします。これによ り、Google Cloud サイトと非 Google Cloud サイトまたは外部デバイスとの間に IPv4 接続を構成で き、Google Cloud ルータと外部デバイスの間に VPN 接続が作成されます。詳細については、*[Cisco](https://www.cisco.com/c/en/us/support/cloud-systems-management/cloud-application-policy-infrastructure-controller/series.html) Cloud Network [Controller](https://www.cisco.com/c/en/us/support/cloud-systems-management/cloud-application-policy-infrastructure-controller/series.html) for Google Cloud* ユーザー ガイドの「外部ネットワーク接続」を参照してく ださい。
- ステップ **12** 適切なボタンをクリックして、次のページに進みます。
	- **[**リージョン管理(**Region Management**)**]** ページでサイト間接続または外部ネットワーク接続を構 成していなかった場合(**[**リージョン管理(**Region Management**)**]** ページでどのオプションもオン にしていなかった場合)**[**保存して続行(**Save and Continue**)**]** をクリックします。**[**基本を構成しま しょう(**Let's Configure the Basics**)**]**ページに戻ります。「ステップ 20 (8 ページ)」に進みま す。

• サイト間接続や外部ネットワーク接続を有効にした場合は、ページの下部にある **[**次へ(**Next**)**]** を クリックします。[General Connectivity]ページが表示されます。

ステップ **13** サイト間接続を構成した場合(**[**リージョン管理(**Region Management**)**]** ページで 1 つ以上のリージョ ンに対して**[Catalyst8000Vs]**オプションを選択した場合)、**[**クラウドルータのサブネットプール(**Subnet Pools for Cloud Routers**)**]**エリアに必要な情報を入力します。

> 最初のサブネットプールが自動的に入力されます(System Internalとして表示)。このサブネットプール のアドレスは、Cisco Cloud Network Controller で管理する必要がある追加のリージョンのリージョン間接 続に使用されます。このフィールドに追加するサブネットプールは、マスク/24の有効なIPv4サブネット である必要があります。

> **[**リージョン管理(**Region Management**)**]** ページで、追加のリージョンに Catalyst 8000V を展開するよう に選択した場合、2 ~ 4 台の Catalyst 8000V を展開する追加のリージョン(16.c (6 ページ) の **[**リー ジョンごとのルータ数(**Number of Routers Per Region**)**]** フィールドに、**2**、**3**、または **4** を入力したリー ジョン)ごとに、*1* つのサブネットを追加します。

ステップ **14** 外部ネットワーク接続を構成した場合(**[**リージョン管理(**Region Management**)**]**ページで 1 つ以上の リージョンに対して**[Google Cloud Router**を使用した外部接続(**External Connectivityusing Google Cloud Routers**)**]** オプションを選択した場合)、必要に応じて **[**ハブ ネットワーク(**Hub Network**)**]** 領域に必要 な情報を入力します。

> ハブ ネットワーク管理は、特定の管理対象リージョンにクラウド ルータを展開するために使用されま す。

次の制約事項に注意してください。

- Google Cloud でハブ ネットワークは 1 つだけ作成できます。
- ハブ ネットワークでは、Google Cloud で 1 つのクラウド ルータのみが作成されます。
- このエリアには、最大 4 つのリージョンを追加してハブ ネットワークを展開できます。ハブ ネット ワークは、前の **[**リージョン管理(**Region Management**)**]** ページで選択した各リージョンに、1 つ のクラウド ルータを作成します。
- 前の **[**リージョン管理(**Region Management**)**]** ページでの設定ごとに、次のようにします。
	- サイト間接続は有効にし(特定のリージョンで **[Catalyst 8000Vs]** 列のボックスをクリックし)、外部 ネットワーク接続は有効にしなかった(どのリージョンでも、**[Google Cloud Router**を使用した外部 接続(**External Connectivity using Google Cloud Routers**)**]** 列のボックスをクリックしなかった)場 合、**[**ハブネットワーク(**HubNetwork**)**]**エリアにはデフォルトで次のエントリが表示されますが、 編集はできません。
		- **[**名前(**Name**)**]**:default
		- **[BGP** 自律システム番号(**BGP Autonomous System Number**)**]**: 65534
		- **[ VPN** ルータ(**VPN Router**)**]**:default
	- 外部ネットワーク接続を有効にした(いずれかのリージョンの **[Google Cloud Router** を使用した外 部接続(**External Connectivity using Google Cloud Routers**)**]** 列で 1 つ以上のボックスをクリックし

た)場合、必要に応じて、**[BGP** 自律システム番号(**BGP Autonomous System Number**)**]** フィール ドのデフォルト エントリを編集できます。

a) **[**ハブ ネットワーク(**Hub Network**)**]** 領域で、鉛筆アイコンをクリックして、**[**ハブ ネットワーク (**Hub Network**)**]** フィールドの情報を編集します。

**[**ネットワークの編集(**Edit Network**)**]** ウィンドウが表示されます。**[**名前(**Name**)**]** および **[VPN** ルータ(**VPNRouter**)**]**フィールドのデフォルトエントリは編集できないことに注意してください。

b) 必要に応じて、**[BGP Autonomous System Number**(**BGP** 自律システム番号)**]** フィールドの値を変 更します。

BGP自律システム番号 (ASN) は、クラウドサイト内のBGPピアリングと、他のサイトへのMP-BGP IPv4 ピアリングに使用されます。

ASN は秘密 ASN である必要があります。各ハブネット ワークに 64512〜65534 または 4200000000〜 4294967294 の値を入力します。

c) **[**ハブネットワークの編集(**EditingHubNetwork**)**]**ウィンドウに情報を入力したら、**[**完了(**Done**)**]** をクリックします。

**[**一般接続(**General Connectivity**)**]** ページに戻ります。

ステップ **15 [IPSec** トンネル サブネット プール(**IPSec Tunnel Subnet Pools**)**]** 領域に必要な情報を入力します。

a) **[IPSec** トンネル サブネット プール(**IPSec Tunnel Subnet Pools**)**]** 領域で、**[IPSec** トンネル サブネッ ト ツールの追加(**Add IPSec Tunnel Subnet Pools**)**]** をクリックします。

**[IPSec** トンネル サブネット ツールの追加(**Add IPSec Tunnel Subnet Pools**)**]** ウィンドウが表示され ます。

b) 必要に応じて、IPSec トンネルに使用するサブネットプールを入力します。

デフォルトでは、169.254.0.0/16 のサブネットプールが設定され、IPsec トンネルが作成されま す。必要に応じて、デフォルトのサブネット プールを削除し、追加のサブネット プールを追加でき ます。

**IPSec** トンネル サブネット プール エントリに使用されるサブネットは、169.254.0.0/16 ブロッ クの共通/30CIDRである必要があります。たとえば、169.254.7.0/24と169.254.8.0/24は、 このフィールドのサブネットプールの許容エントリです。

適切なサブネット プールを入力したら、チェックマークをクリックします。

- ステップ **16 [Catalyst 8000Vs]** 領域に必要な情報を入力します。
	- a) **[C8kVs** の **BGP** 自律システム番号(**BGP Autonomous System Number for C8kVs**)**]** フィールドで、 固有の BGP 自立システム番号(ASN)を入力します。

BGP自律システム番号は 1 〜 65535 の範囲で指定できます。

b) **[**パブリック **IP** を **C8kV** インスタンスに割り当てる(**Assign Public IP to C8kV Interface**)**]** フィール ドで、 パブリック IP アドレスを Catalyst 8000V インターフェイスに割り当てるかどうかを決定しま す。

プライベート IP アドレスは、デフォルトで Catalyst 8000V インターフェイスに割り当てられます。 **[**パブリック **IP** を **C8kV** インスタンスに割り当てる(**Assign Public IP to C8kV Interface**)**]** オプショ ンは、パブリック IP アドレスを Catalyst 8000V インターフェイスにも割り当てるかどうかを決定し ます。

Catalyst 8000V インターフェイス IP アドレスは次の目的で使用されます。

- Catalyst 8000V を管理すること、または Catalyst 8000V に直接 SSH で接続することができます。
- マルチクラウドおよびハイブリッドクラウド接続のために、サイト全体のインターフェイスを クロスプログラムできます。 Cisco Nexus Dashboard Orchestrator
- コントロール プレーン トラフィックとデータ プレーン トラフィックの両方の Catalyst 8000V の 場合

デフォルトでは、この**[**有効**]**チェックボックスはオンになっています。これは、Catalyst 8000Vにパ ブリック IP アドレスを割り当てられることを意味します。

- *[*パブリック(*public*)*]*IP アドレスを Catalyst 8000V に割り当てる場合は、**[**有効(**Enabled**)**]** の 横にあるチェックボックスをオンのままにします。
- プライベート IPアドレスのみをCatalyst 8000V に割り当てるには、オプションを無効化するため に **[**有効(**Enabled**)**]** の横にあるチェックボックスをオフにします。

Catalyst 8000V 接続をプライベートからパブリック、またはその逆に変更すると、ネットワークが中 断する可能性があることに注意してください。さらに、パブリック IP アドレスが Catalyst 8000V か ら削除された場合、Google Cloud サイトは Google Cloud 相互接続を介してプライベート IP アドレス を使用してオンプレミスの ACI サイトに接続します。Nexus Dashboard Orchestrator から Google Cloud サイトのプライベート サイト間接続を構成し、Google Cloud ポータルから Google Cloud 相互接続を 構成する必要があります。

- Catalyst 8000V に割り当てられたパブリック IP アドレスとプライベート IP アドレスの両 方が、**[**クラウド リソース(**Cloud Resources**)**]** 領域にルータの他の詳細とともに表示さ れます。Catalyst 8000VにパブリックIPアドレスが割り当てられていない場合は、プライ ベート IP アドレスだけが表示されます。 (注)
- c) **[**リージョンあたりのルータの数(**Number of Routers Per Region**)**]** フィールドで、各リージョンで 使用される Catalyst 8000Vs の数を選択します。
	- 各リージョンで使用されるCatalyst 8000Vの数を増減させるためにフィールドの値変更す る場合、またフィールドの値を変更する前にスマート ライセンス サーバーの登録が正し く同期するようオペレーションが完了するまで待ちます。 (注)
		- Catalyst8000Vの数を減らす場合、フィールドの値をまた変更する前にそれらのCatalyst 8000V が削除されるまで待ちます。
		- Catalyst8000Vの数を増やす場合、フィールドの値をまた変更する前にそれらのCatalyst 8000V が展開されるまで待ちます。
- d) **[**ユーザー名(**Username**)**]** に、Catalyst 8000V のユーザー名を入力します。

e) **[**パスワード(**Password**)**]** フィールドに、Catalyst 8000V のパスワードを入力します。

[Confirm Password] フィールドに、もう一度パスワードを入力します。

f) **[**ルータのスループット(**Throughput of the routers**)**]** フィールドで、Catalyst 8000V のスループット を選択します。

このフィールドの値を変更すると、展開されているCatalyst 8000Vインスタンスのサイズが変更され ます。スループットの値を高くすると、導入されるVMのサイズが大きくなります。

次の点に注意してください。

- Catalyst 8000Vのライセンスは、この設定に基づいています。準拠するには、Smartアカウントに 同等以上のライセンスが必要です。詳細については、「Google Cloud での Cisco Cloud [Network](cisco-cloud-network-controller-for-gcp-installation-guide-260x_chapter3.pdf#nameddest=unique_7) Controller [の展開に使用されるリソース」](cisco-cloud-network-controller-for-gcp-installation-guide-260x_chapter3.pdf#nameddest=unique_7)を参照してください。
- クラウドルータは、ルータのスループットまたはログインクレデンシャルを変更する前に、す べてのリージョンから展開解除する必要があります。

将来のある時点でこの値を変更することが必要になった場合は、Catalyst 8000V を削除してか ら、この章のプロセスを再度繰り返し、同じ**[**ルータのスループット(**Throughputofthe routers**)**]** フィールドで新しい値を選択する必要があります。

g) 必要に応じて、[TCP MSS]フィールドに必要な情報を入力します。

**[TCP MSS]** オプションを使用すれば TCP 最大セグメントサイズ(MSS)を構成できます。この値 は、データギガビットイーサネットインターフェイス、クラウドルータのIPSecトンネルインターフェ イス、およびクラウド、オンプレミス、またはその他のクラウドサイトに対するVPNトンネルイン ターフェイスを含む、すべてのクラウドルータインターフェイスに適用されます。クラウドへのVPN トンネルの場合、クラウドプロバイダーのMSS値がこのフィールドに入力した値よりも小さい場合 は、低い方の値が使用されます。それ以外の場合は、このフィールドに入力した値が使用されます。

MSS値はTCPトラフィックにのみ影響し、pingトラフィックなどの他のタイプのトラフィックには影 響しません。

h) **[**ライセンス トークン(**License Token**)**]** フィールドに、Catalyst 8000V のライセンス トークンを入 力します。

これは、シスコスマートソフトウェアライセンシングアカウントからの製品インスタンス登録トー クンです。このライセンストークンを取得するには、に移動し、[Smart Software Licensing Inventory Virtual Account]に移動して、製品インスタンス登録トークンを見つけます。<http://software.cisco.com> > > 詳細については、「Cisco Cloud Network Controller [のライセンシング](cisco-cloud-network-controller-for-gcp-installation-guide-260x_chapter2.pdf#nameddest=unique_6)」を参照してください。

- プライベート IP アドレスを 16.b (5ページ)の Catalyst 8000V に割り当てた場合、プラ イベート IP アドレスを使用して Catalyst 8000V のスマート ライセンスを登録するときに サポートされる唯一のオプションは、**[Cisco Smart Software Manager**(**CSSM**)に直接接 続(**Direct connect to Cisco Smart Software Manager (CSSM)**)**]** です。この場合、エクス プレスルート経由でCSSMに到達可能性を提供する必要があります。 (注)
- ステップ **17** このページに必要な情報をすべて入力したら、ページの下部にある**[**保存して続行(**Save andContinue**)**]** をクリックします。
- 必要に応じて、外部ネットワークを作成し、外部接続設定を完了するオプションが表示されます。 これらの手順については、[外部ネットワークの構成](cisco-cloud-network-controller-for-gcp-installation-guide-260x_chapter6.pdf#nameddest=unique_23) にアクセスしてください。
- 外部ネットワークを作成しない場合は、**[**ダッシュボードに移動(**Go to Dashboard**)**]** をクリックし ます。

メインの **[**ダッシュボード(**Dashboard**)**]** ウィンドウに戻ります。

- ステップ **18** インテント アイコンをクリックします。 **[**インテント(**Intent**)**]** メニューが表示されます。
- ステップ **19 [**ワークフロー(**Workflows**)**]** 領域で、**[Cisco Cloud Network Controller** の設定(**Cisco Cloud Network Controller Setup**)**]**をクリックします。 **[**設定**-**概要(**Set up-Overview**)**]** ダイアログボックスが表示され、**[DNS** と **NTP**サーバ(**DNS and NTP Servers**)**]**、**[**詳細設定(**Advanced Settings**)**]**、**[**リージョン管理(**Region Management**)**]**、**[**スマート ラ イセンシング(**Smart Licensing**)**]** の各オプションが示されます。
- ステップ **20 [**詳細設定(**Advanced Settings**)**]** 領域で、**[**構成の編集(**Edit Configuration**)**]** をクリックします。
- ステップ **21 [**コントラクト ベースのルーティング(**Contract Based Routing**)**]** フィールドで、**[**はい(**yes**)**]** の横の ボックスをクリックしてコントラクト ベースのルーティングを有効にし、**[**保存して続行(**Save and Continue**)**]** をクリックします。
	- Google Cloud サイトに移動し、**[**サイト間接続(**Inter-Site Connectivity**)**]** 領域の **[**コントラク トベースのルーティング(**ContractBased Routing**)**]**オプションをクリックして、Nexusダッ シュボードオーケストレータを介してコントラクトベースのルーティングを有効にすること もできます。 (注)
- ステップ **22 [**スマート ライセンシング**]** 行で、**[**登録**]**をクリックします。

**[**スマート ライセンシング**]** ページが表示されます。

ステップ **23 [**スマート ライセンシング**]** ページに必要な情報を入力します。

CiscoSmart Licensingは、複数のシスコ製品間でソフトウェアライセンスを管理する統合ライセンス管理 システムです。お使いの Cisco Cloud Network Controller を Cisco Smart Licensing に登録するには、以下の ようにします。

- 製品がインターネットにアクセスできること、またはネットワーク上にインストールされた Smart Software Manager サテライトにアクセスできることを確認してください。
- スマート アカウントにログインします。
	- Smart Software Manager: <https://software.cisco.com/>
	- Smart Software Manager サテライト: [https://www.cisco.com/c/en/us/buy/smart-accounts/](https://www.cisco.com/c/en/us/buy/smart-accounts/software-manager-satellite.html) [software-manager-satellite.html](https://www.cisco.com/c/en/us/buy/smart-accounts/software-manager-satellite.html)
- この製品インスタンスで使用するライセンスが含まれている仮想アカウントに移動します。
- 製品インスタンスの登録トークン(これによりスマート アカウントを識別)を生成し、そのトーク ンをコピーするか、または保存します。

スマート ソフトウェア ライセンシングの詳細については、<https://www.cisco.com/go/smartlicensing> を参照 してください。

ステップ **24** このページに必要なライセンス情報を入力した場合は、ページの下部にある**[**登録(**Register**)**]**をクリッ クします。評価モードで続行する場合は、**[**評価モードで続行(**Continue in Evaluation Mode**)**]** をクリッ クします。

[概要 (Summary) ] ページが表示されます。

ステップ **25 [**サマリ(**Summary**)**]** ページで情報を確認し、**[**完了(**Finish**)**]** をクリックします。

この時点で、Cisco Cloud Network Controller の内部ネットワーク接続の設定は完了です。

Cisco Cloud Network Controller を初めて展開する場合は、このプロセスが正常に完了するまでにかなりの 時間(30 分程度)がかかることがあります。

#### 次のタスク

必要に応じて、次のセクションまたはドキュメントのいずれかの手順を完了します。

- Cisco Cloud Network Controller セットアップ ウィザードの構成の確認 (9 ページ)
- [初期構成の完了](cisco-cloud-network-controller-for-gcp-installation-guide-260x_chapter6.pdf#nameddest=unique_25)
	- [外部ネットワークの構成](cisco-cloud-network-controller-for-gcp-installation-guide-260x_chapter6.pdf#nameddest=unique_23)
	- [テナントの作成](cisco-cloud-network-controller-for-gcp-installation-guide-260x_chapter6.pdf#nameddest=unique_26)
	- Cisco Catalyst 8000V ルータを使用してサイト間接続用に BGP-EVPN 接続を構成した 場合は、BGP-EVPN [を使用したサイト間接続のための](cisco-cloud-network-controller-for-gcp-installation-guide-260x_chapter6.pdf#nameddest=unique_27) VPC ピアリングの構成 の手順 に従って、Google Cloud サイト内のユーザー VPC が他のクラウド サイトまたは ACI オンプレミス サイトの VPC と通信できるようにします。
- Cisco Cloud Network Controller サイトとともに追加のサイト (オンプレミス サイトまたはク ラウド サイト) を管理している場合は、Nexus Dashboard [Orchestrator](https://www.cisco.com/c/en/us/td/docs/dcn/aci/cloud-apic/use-case/managing-google-cloud-sites-using-nexus-dashboard-orchestrator.html) を使用した Google Cloud [サイトの管理](https://www.cisco.com/c/en/us/td/docs/dcn/aci/cloud-apic/use-case/managing-google-cloud-sites-using-nexus-dashboard-orchestrator.html)ドキュメントを参照してください。
- Cisco Cloud Network Controller GUI [を理解する](cisco-cloud-network-controller-for-gcp-installation-guide-260x_chapter7.pdf#nameddest=unique_28)
- SSH を介した Cisco Cloud Network Controller [へのログイン](cisco-cloud-network-controller-for-gcp-installation-guide-260x_chapter8.pdf#nameddest=unique_29)

## **Cisco CloudNetwork Controller**セットアップウィザードの 構成の確認

このトピックの手順に従って、Cisco Cloud Network Controller セットアップ ウィザードに入力 した構成情報が正しく適用されていることを確認します。

- ステップ **1** Cisco Cloud Network Controller で、次の設定を確認します。
	- **[**クラウドリソース(**CloudResources**)**]**で、**[**リージョン(**Regions**)**]**をクリックし、**[**管理状態(**Admin State**)**]** カラムにすべてのリージョンが管理対象として表示されていることを確認します。
	- **[**インフラストラクチャ(**Infrastructure**)**]**で、**[**外部接続(**External Connectivity**)**]** をクリックし、こ の画面の情報が正しいことを確認します。
	- **[**ダッシュボード(**Dashboard**)**]** をクリックし、外部接続ステータスを使用して、セットアップ ウィ ザードとトンネルの設定が正しく行われたことを確認します。
- ステップ **2** Catalyst 8000V を使用してサイト間接続用に BGP-EVPN 接続をセットアップする場合は、Google Cloud 側 の VM インスタンスの数が、Cisco Cloud Network Controller でセットアップした Catalyst 8000V の数と一致 することを確認します。
	- a) インフラ テナントに関連付けられた Google Cloud プロジェクトにログインします。
	- b) Google Cloud の **[**コンピューティング エンジン(**Compute Engine**)**]** > **[VM** インスタンス(**VM instances**)**]** に移動します。
	- c) **[**インスタンス(**Instances**)**]**タブに表示されるVMインスタンスの数が、サイト間接続用のBGP-EVPN 接続に使用している Catalyst 8000V の総数と一致することを確認します。

たとえば、セットアップ ウィザードを使用した Cisco Cloud Network Controller の構成 (1 ページ) の Cisco Cloud Network Controller にクラウド インフラストラクチャ構成をセットアップしているとして、 2 つのリージョンを選択し、リージョンごとに 2 つの Catalyst 8000V を選択した場合、**[**インスタンス (**Instances**)**]** タブに 4 つの VM インスタンスが表示されます。

ステップ **3** Catalyst 8000V を使用してサイト間接続用に BGP-EVPN 接続をセットアップする場合は、Google Cloud の overlay-1 VPC および overlay-1 セカンダリ VPC 用に VPC ネットワークがセットアップされていることを確 認してください。

> 詳細については、*Cisco Cloud Network [Controller](https://www.cisco.com/c/en/us/support/cloud-systems-management/cloud-application-policy-infrastructure-controller/series.html) for Google Cloud* ユーザー ガイドの「BGP-EVPN を使用し たサイト間接続」を参照してください。

- a) Google Cloud の **[VPC** ネットワーク(**VPC network**)**]** > **[VPC** ネットワーク(**VPC networks**)**]**に移動 します。
- b) **[VPC** ネットワーク(**VPC networks**)**]** 画面に、overlay-1 VPC および overlay-1 セカンダリ VPC 用に設 定された VPC ネットワークが表示されていることを確認します。

翻訳について

このドキュメントは、米国シスコ発行ドキュメントの参考和訳です。リンク情報につきましては 、日本語版掲載時点で、英語版にアップデートがあり、リンク先のページが移動/変更されている 場合がありますことをご了承ください。あくまでも参考和訳となりますので、正式な内容につい ては米国サイトのドキュメントを参照ください。